# **GMC** systems mbH

**Installation und Konfiguration von KV-Connect für GMC PaDok**

Datum: 04.05.2020

**GMC Systems mbH** Albert-Einstein-Straße 3 98693 Ilmenau

# **Inhaltsverzeichnis**

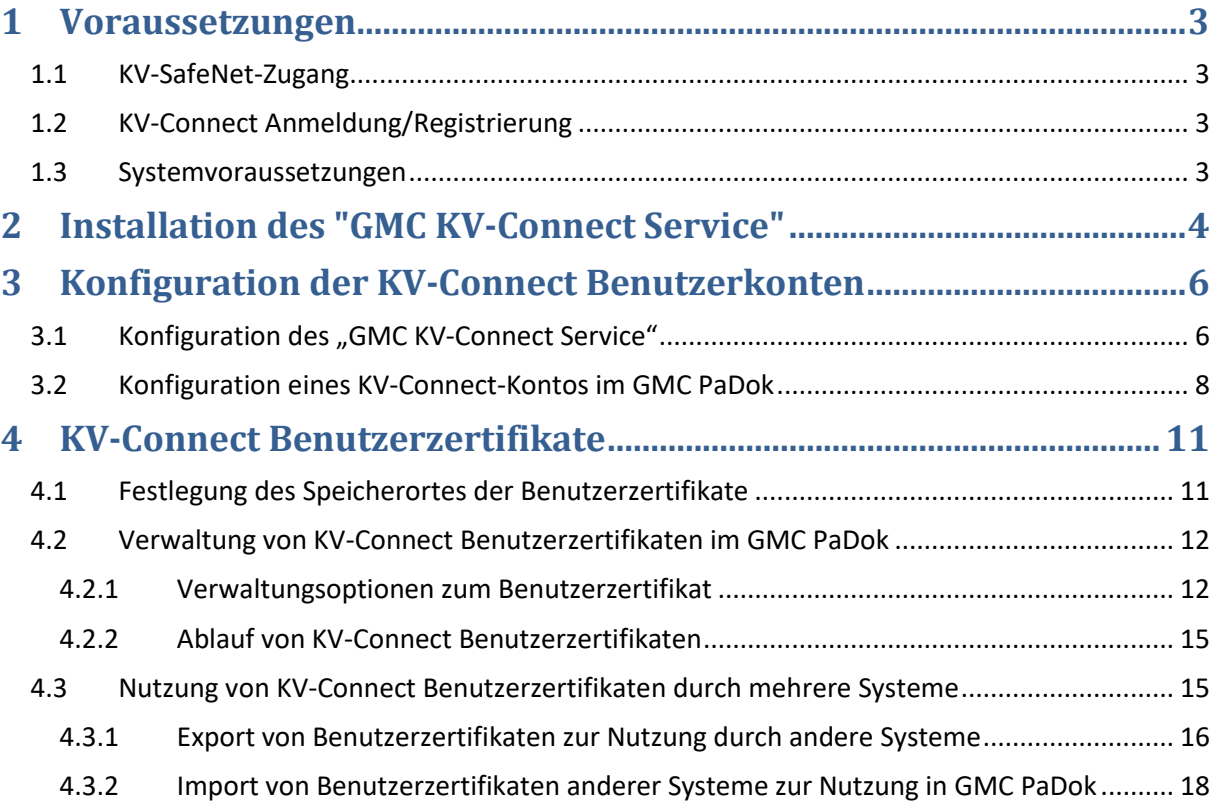

# <span id="page-2-0"></span>**1 Voraussetzungen**

# <span id="page-2-1"></span>**1.1 KV-SafeNet-Zugang**

Über KV-SafeNet wird ein geschützter, vom Internet getrennter, Hardware-basierter "Tunnel" aufgebaut (Virtuelles privates Netzwerk = VPN), der eine datenschutzgerechte Anbindung aller Rechner der Praxis ermöglicht. Dies garantiert höchste Sicherheit für die Nutzung der Online-Angebote.

Das VPN erfüllt einen besonders hohen Sicherheitsstandard, da der Zugang nur mit festgelegten, speziell konfigurierten Zugangsgeräten (KV-SafeNet-Router) möglich ist. Diese Zugangsgeräte blockieren den Zugriff von außen auf das Praxisnetz, da der Router einen sog. "Sicheren Tunnel", getrennt von Internet, mit dem Rechenzentrum der jeweiligen KV aufbaut. Durch Einhaltung der KV-SafeNet-Richtlinie ist sichergestellt, dass die hohen Anforderungen an die IT-Sicherheit und den Datenschutz erfüllt werden.

Eine Liste der von der KBV zertifizierten Provider finden Sie hier:

<http://www.kbv.de/html/7145.php>

# <span id="page-2-2"></span>**1.2 KV-Connect Anmeldung/Registrierung**

Um KV-Connect als Arzt oder Psychotherapeut nutzen zu können, ist eine Anmeldung/Registrierung für KV-Connect durch die teilnehmende Praxis erforderlich. Weitere Informationen erhalten Sie von Ihrer KV. Den entsprechenden Ansprechpartner und das für Ihren KV-Bereich gültige Registrierungsformular finden Sie hier:

<https://www.kv-telematik.de/praxen-und-krankenhaeuser/kv-connect/teilnahme-registrierung/>

Nach erfolgreicher Registrierung erhalten Sie von Ihrer KV Ihre Zugangsdaten zum KV-Connect-System. Diese legen Sie sich bitte für die folgenden Schritte bereit.

# <span id="page-2-3"></span>**1.3 Systemvoraussetzungen**

- Betriebssystem
	- o Windows 7 SP1 oder höher
	- o Windows Server 2008 R2 oder höher
- Es werden folgende freigeschalteten Adressen / Ports im KV SafeNet benötigt:
	- o https://kvlink1.kv-safenet.de
	- o HTTPS (REST): Port 8443
	- o LDAPS: Port 636
- Bei allen Servern bzw. Workstations, die in das KV-SafeNet wollen, muss der folgende Adressbereich auf den KV-SafeNet-Router umgeleitet werden: route -p add 188.144.0.0 MASK 255.254.0.0 <IP KV-SafeNet-Router>

# <span id="page-3-0"></span>**2 Installation des "GMC KV-Connect Service"**

Für die Kommunikation über KV-Connect ist die Installation des "GMC KV-Connect Service" erforderlich. Der "GMC KV-Connect Service" darf nur auf einem Rechner im Netzwerk der Einrichtung bzw. Praxis installiert werden. Alle Arbeitsplätze innerhalb einer Einrichtung kommunizieren mit diesem Service. Der "GMC KV-Connect Service" kann beliebig viele KV-Connect-Benutzer verwalten.

Starten Sie die Installation des "GMC KV-Connect Service" über das CD-Image GMC PaDok oder über den entsprechenden Link auf der GMC Systems Webseite im Kundenbereich GMC PaDok (www.gmcsystems.de).

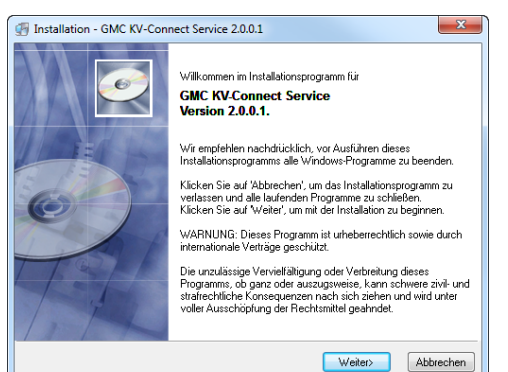

### **Begrüßungsbildschirm**

Die Installation startet mit dem Begrüßungsbildschirm. Hier werden Sie noch einmal über die Version, wichtige Hinweise bei der Installation und die datenschutzrechtlichen Bestimmungen, die Sie mit der Installation dieser Software eingehen, informiert. Indem Sie auf den Button "Weiter" klicken, erklären Sie sich mit den Bedingungen einverstanden und der Installationsprozess wird gestartet.

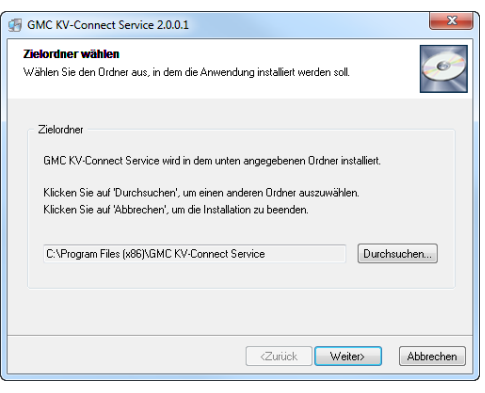

## **Zielpfad wählen**

Zunächst überprüft das Installationsprogramm automatisch Ihr System auf möglicherweise schon installierte bzw. bei Bedarf zusätzlich benötigte Komponenten. Alle mitgelieferten externen Komponenten sind frei verfügbar.

Sie werden Sie nun aufgefordert den Zielpfad anzugeben, in welchem der "GMC KV-Connect-Service" installiert werden soll.

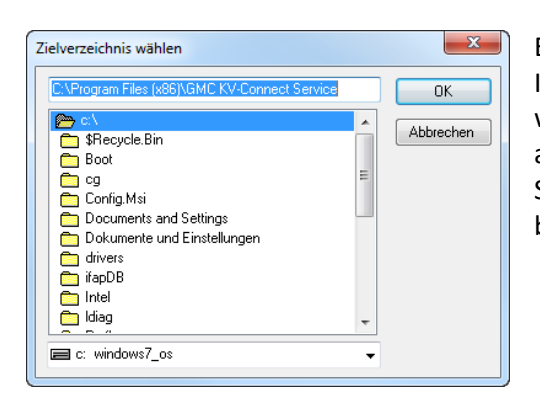

#### Entweder Sie übernehmen den vom

Installationsprogramm vorgeschlagenen Pfad oder Sie wählen durch Anklicken des Buttons "Durchsuchen" einen anderen. Sie gelangen zu nebenstehendem Dialog, in dem Sie Ihr bevorzugtes Zielverzeichnis wählen und mit "OK" bestätigen können.

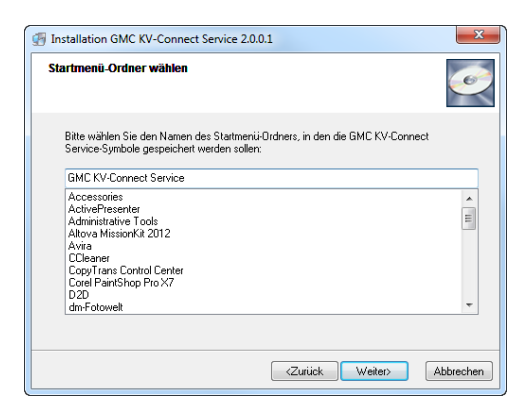

## **Startmenü-Ordner wählen**

Im diesem Dialog geben Sie den Namen des Startmenüordners für den "GMC KV-Connect Service" an und bestätigen diesen mit "Weiter".

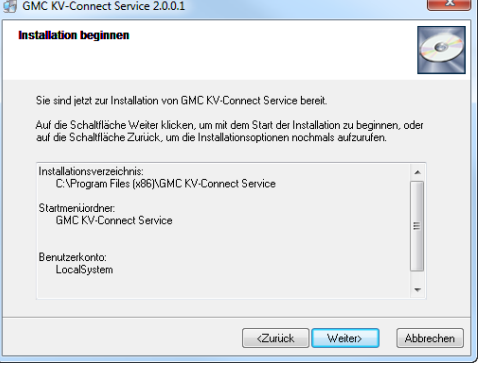

#### **Zusammenfassungsseite**

Es wird Ihnen noch einmal eine Zusammenfassung der gewählten Installationsoptionen angezeigt, dann werden die Dateien installiert.

Sie können die Installation jederzeit durch Anklicken des Buttons "Abbrechen" vorzeitig beenden.

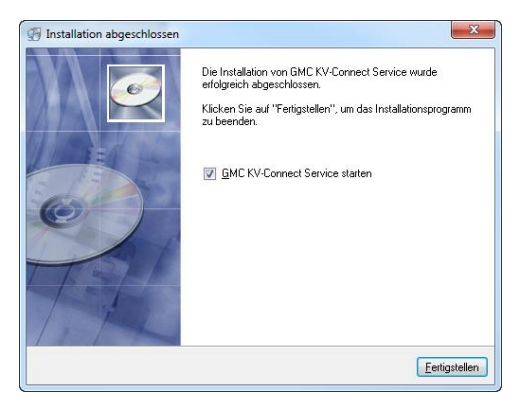

#### **Installation abgeschlossen**

Wurde die Software erfolgreich in das angegebene Verzeichnis installiert, wird Ihnen das in dem nebenstehenden Fenster mitgeteilt.

Gehen Sie nun auf "Fertigstellen".

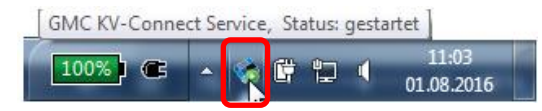

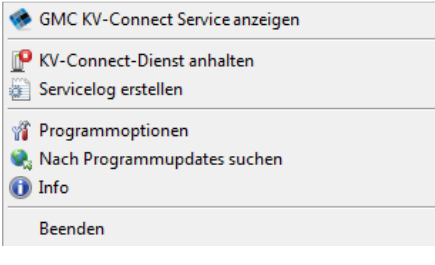

Der gestartete "GMC KV-Connect Service" ist als Symbol im Benachrichtigungsbereich der Windows-Taskleiste sichtbar.

Über das Popupmenü (Klick mit beliebiger Maustaste auf das Symbol) erreichen Sie alle wichtigen Befehle des "GMC KV-Connect Service" und können den Dienst manuell starten oder anhalten. Der Dienst wird automatisch beim Hochfahren von Windows gestartet.

# <span id="page-5-0"></span>**3 Konfiguration der KV-Connect Benutzerkonten**

# <span id="page-5-1"></span>**3.1 Konfiguration des "GMC KV-Connect Service"**

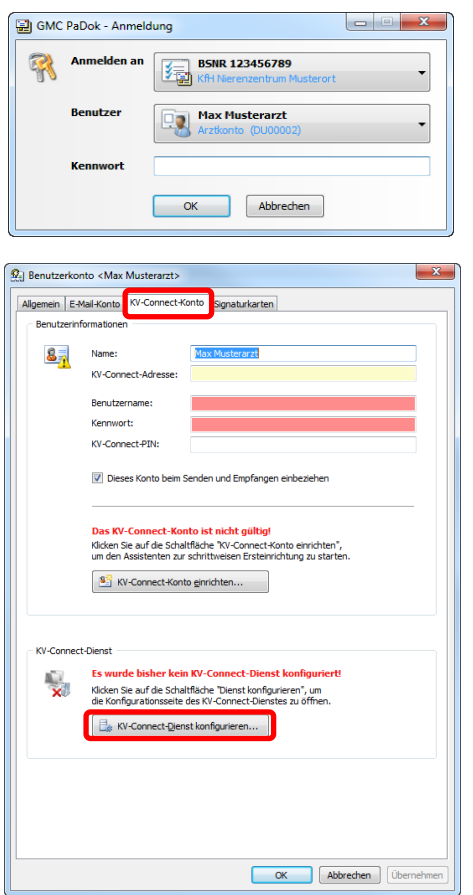

Starten Sie GMC PaDok und melden sich mit dem Benutzerkonto an, für welches Sie ein KV-Connect Konto anlegen wollen.

Gehen Sie im Menü auf Extras/Nutzereinstellungen und dann auf den Reiter "KV-Connect-Konto".

Klicken Sie nun auf den Button "KV-Connect-Dienst" konfigurieren.

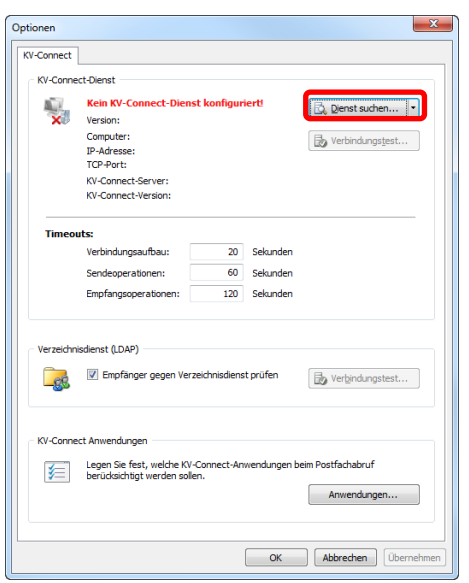

Sie müssen zunächst den "GMC KV-Connect Service" im Netzwerk suchen, indem Sie auf "Suchen" gehen

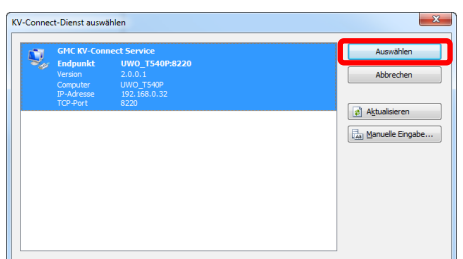

Der Verbindungstest war erfolgreich. Der KV-Connect-Server ist erreichbar.

GMC PaDok - BSNR 123456789

 $\mathbf{x}$ 

Es werden Ihnen alle im Netzwerk verfügbaren KV-Connect-Dienste angezeigt. Wählen Sie den entsprechenden Dienst aus der Liste und klicken auf "Auswählen".

Wenn der Verbindungstest zum KV-Connect-Server erfolgreich war, erscheint die nebenstehende Meldung.

Bestätigen Sie mit "OK".

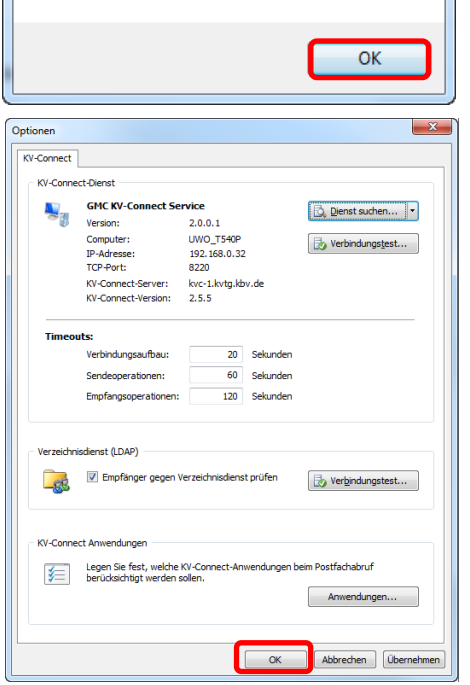

Sie können nun weitere Einstellungen für den KV-Connect-Service vornehmen, z.B. Timeouts. Diese Werte sind nach der Installation schon vorbelegt und sollten nur nach Rücksprache mit der GMC Systems Hotline im Servicefall verändert werden.

Bestätigen Sie mit "OK".

# <span id="page-7-0"></span>**3.2 Konfiguration eines KV-Connect-Kontos im GMC PaDok**

Nach erfolgreicher KV-Connect-Service Konfiguration, müssen Sie das KV-Connect-Konto einrichten.

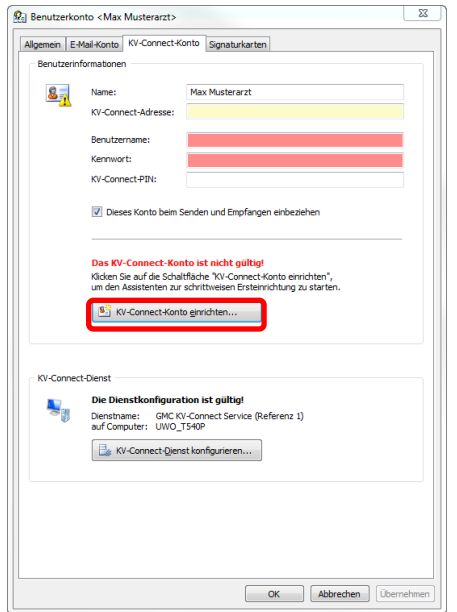

Bei Neueinrichtung eines KV-Connect Benutzerkontos werden alle Pflichtfelder rot markiert. Gehen Sie auf "KV-Connect-Konto einrichten.

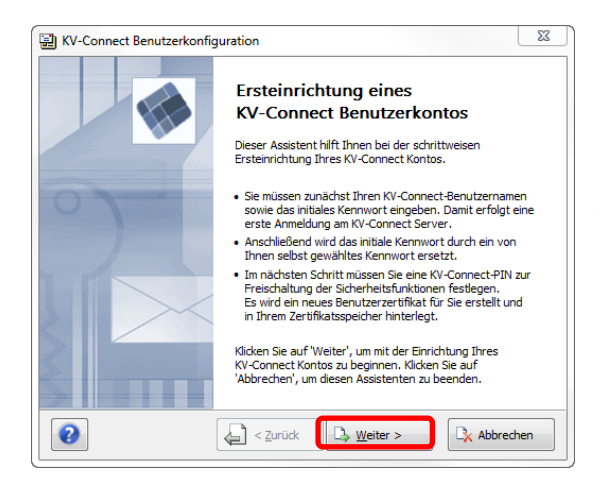

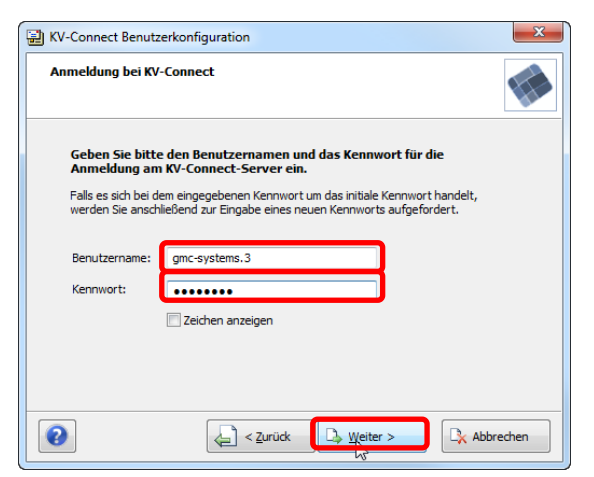

## **Begrüßungsbildschirm**

Es startet der Assistent "KV-Connect Benutzerkonfiguration", welcher Sie durch die einzelnen Schritte führt.

An dieser Stelle benötigen Sie Ihre KV-Connect Zugangsdaten, welche Sie von Ihrer KV erhalten haben.

Gehen Sie auf "Weiter".

## **Überprüfung der Anmeldedaten am KV-Connect-Server**

Geben Sie nun Ihren KV-Connect Benutzernamen sowie das Kennwort für die Anmeldung am KV-Connect-Server ein und gehen auf "Weiter". War die Anmeldung erfolgreich, so kommen Sie zum nächsten Schritt.

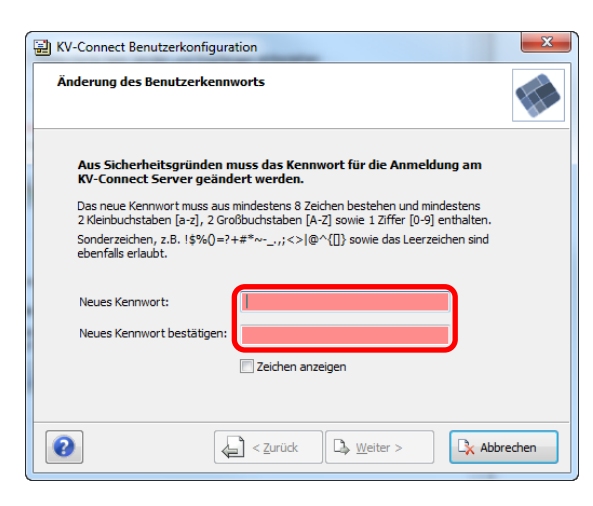

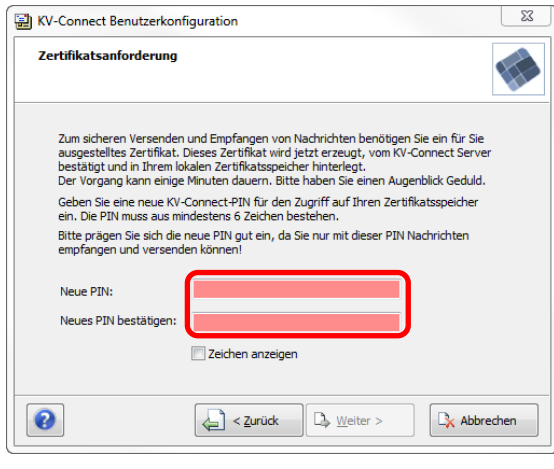

#### **Initiales Benutzerkennwort ändern**

Vergeben Sie nun ein neues KV-Connect Kennwort. Bitte beachten Sie die Bildungsvorschrift. Bestätigen Sie das neue Kennwort und gehen auf "Weiter".

## **Bitte notieren sie sich ANMELDENAMEN, KENNWORT und die PIN und verwahren Sie diese sicher.**

**Initiale PIN-Vergabe für Zertifikatsspeicher** Vergeben Sie nun eine neue KV-Connect PIN für den Zugriff auf Ihren Zertifikatsspeicher. Die PIN muss aus mindestens 6 Zeichen bestehen. Bestätigen Sie die neue PIN und gehen auf "Weiter".

**Bitte notieren sie sich ANMELDENAMEN, KENNWORT und die PIN und verwahren Sie diese sicher.**

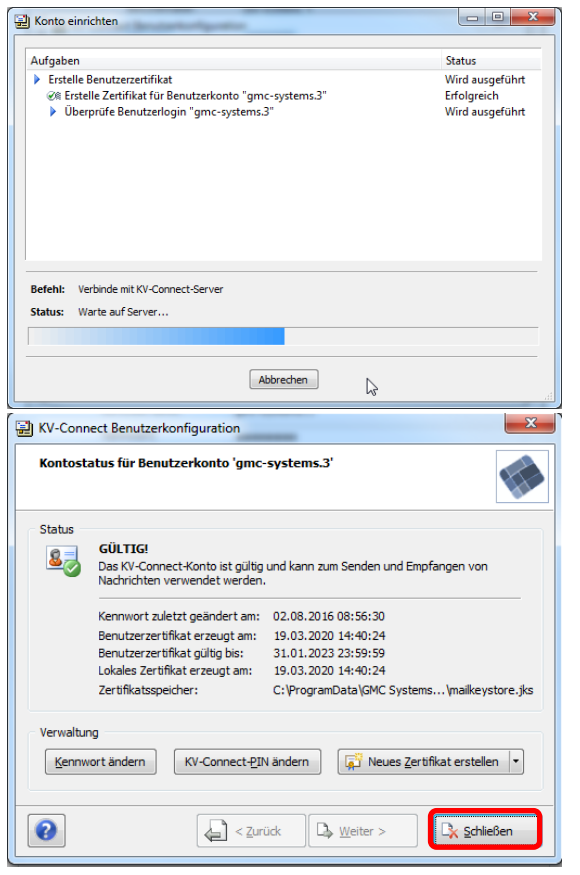

#### **Erstellung Benutzerzertifikat**

Es wird ein neues Benutzerzertifikat vom KV-Connect Server angefordert. Der Vorgang kann einige Minuten dauern. Bitte haben Sie einen Augenblick Geduld.

## **Zusammenfassung**

Das KV-Connect-Konto wurde nun erfolgreich eingerichtet und kann nun zum Senden und Empfangen von Nachrichten verwendet werden. Gehen Sie auf "Schließen", um den Assistenten zu beenden.

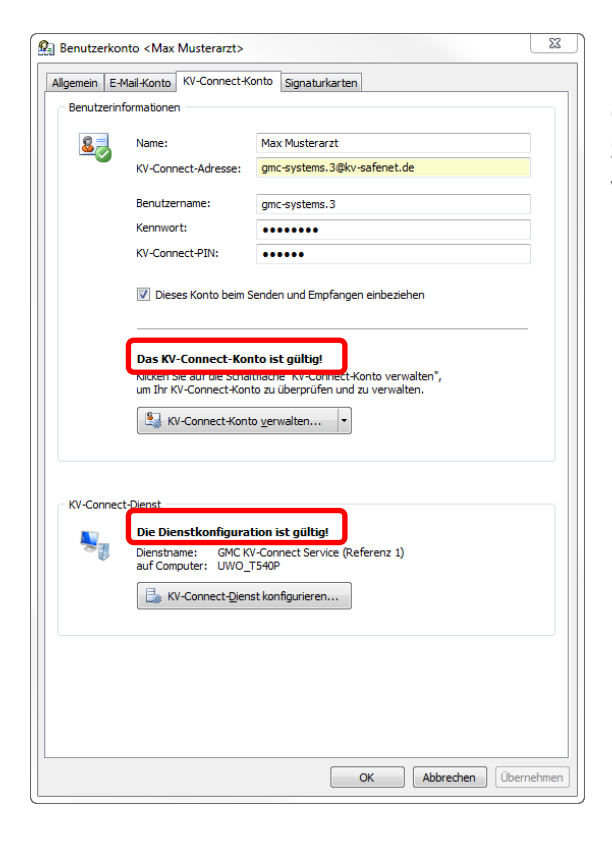

In den Nutzereinstellungen/KV-Connect-Konto müssen jetzt die Dienstkonfiguration und das KV-Connect-Konto als gültig gekennzeichnet sein. Sie können die Nutzereinstellungen mit "OK" verlassen.

# <span id="page-10-0"></span>**4 KV-Connect Benutzerzertifikate**

# <span id="page-10-1"></span>**4.1 Festlegung des Speicherortes der Benutzerzertifikate**

Über die Programmoptionen des "GMC KV-Connect-Service" kann ein zentraler Speicherort für die KV-Connect-Benutzerzertifikate im Netzwerk ausgewählt werden.

An selber Stelle können auch bereits von einem anderen System verwendete Benutzerzertifikate importiert werden bzw. der Pfad zu Benutzerzertifikaten, welche von anderen Systemen erstellt und verwaltet werden, angegeben werden.

## Der Standardpfad lautet:

"C:\ProgramData\GMC Systems\KVConnectSVC\Users"

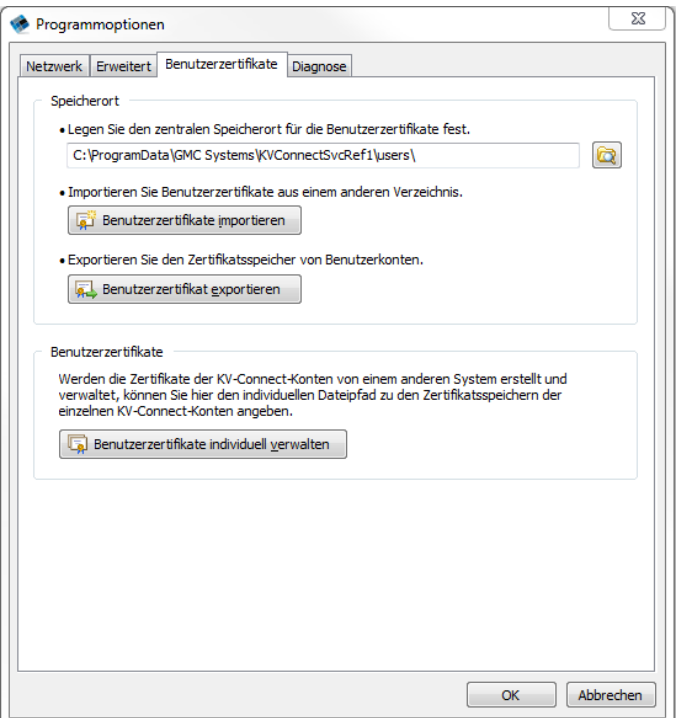

## <span id="page-11-0"></span>**4.2 Verwaltung von KV-Connect Benutzerzertifikaten im GMC PaDok**

## <span id="page-11-1"></span>**4.2.1 Verwaltungsoptionen zum Benutzerzertifikat**

Über die "Nutzereinstellungen/KV-Connect-Konto" von GMC PaDok wird das KV-Connect-Konto des angemeldeten Benutzers verwaltet und kann auf Gültigkeit überprüft werden.

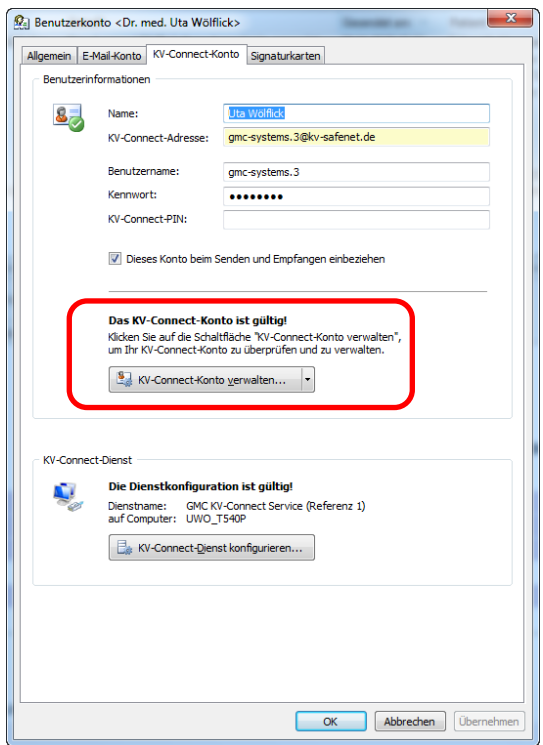

Klickt man auf den Button "KV-Connect-Konto verwalten", so wird zunächst die KV-Connect-PIN abgefragt.

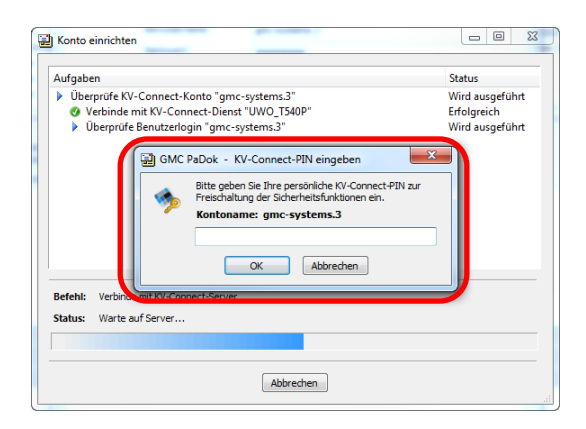

Es folgt die Überprüfung des KV-Connect Kontos und die Anzeige der Ergebnisse wie:

- Ablageort des Zertifikatsspeichers
- Datum der letzen Kennwortänderung
- Datum der Zertifikatserzeugung
- Ablaufdatum des Zertifikates

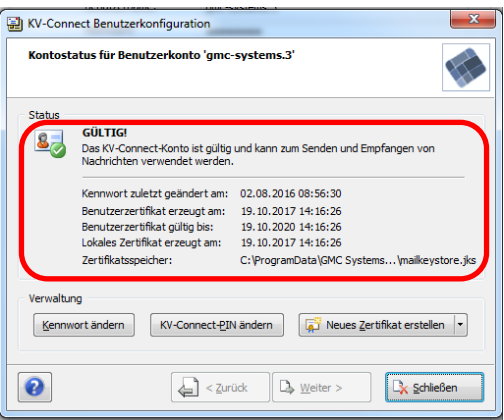

An dieser Stelle kann man ein neues KV-Connect-Benutzerzertifikat anfordern, ein vorhandenes Zertifikat zurückziehen oder sein Kennwort bzw. seine PIN ändern.

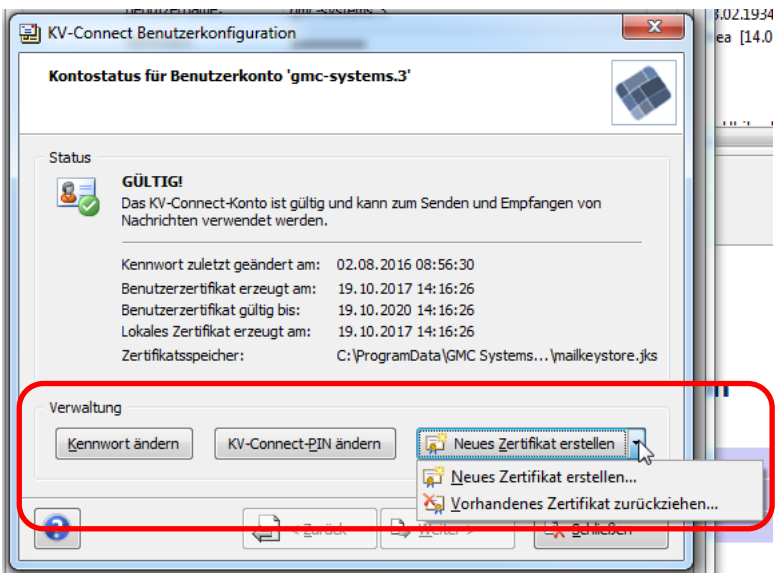

# Änderung des Kennwortes

Bitte beachten Sie die Bildungsvorschrift für das Kennwort.

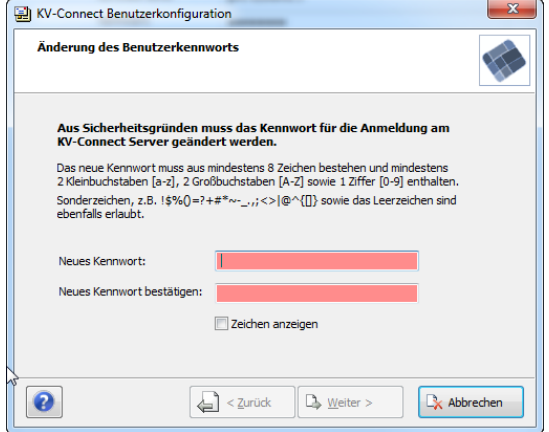

## Änderung der PIN

Bitte geben Sie zunächst die alte PIN ein. Die neue PIN muss aus mindestens 6 Ziffern bestehen.

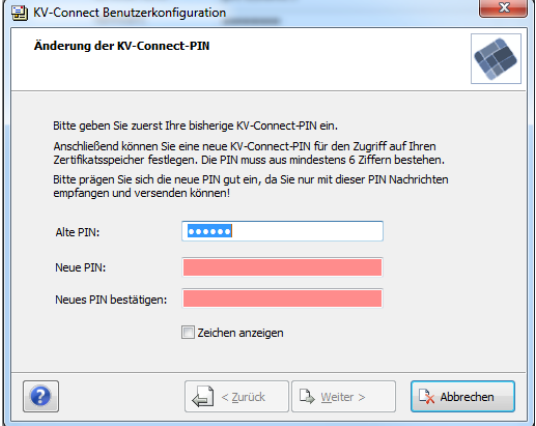

#### Neues Zertifikat erstellen

Bei Klick auf "Neues Zertifikat erstellen" wird zunächst die KV-Connect-PIN abgefragt.<br>**Em KY-Connect Benutzerkonfiguration** 

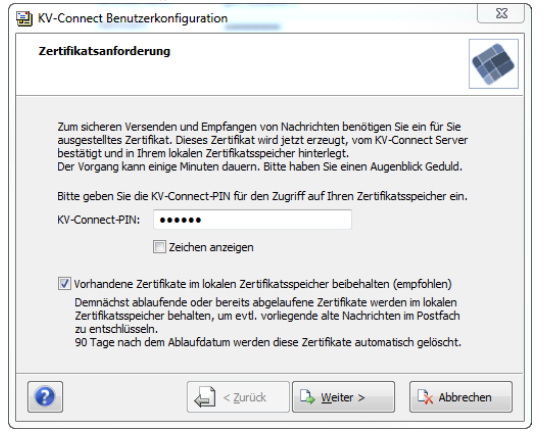

Sie haben die Möglichkeit alte Zertifikate löschen zu lassen oder zum Empfang evtl. bereits vorliegender Nachrichten auf dem Server, welche für das alte Benutzerzertifikat verschlüsselt wurden, beizubehalten. 90 Tage nach dem Ablaufen dieser Zertifikate werden diese automatisch gelöscht.

Dann wird ein neues Benutzerzertifikat erstellt.

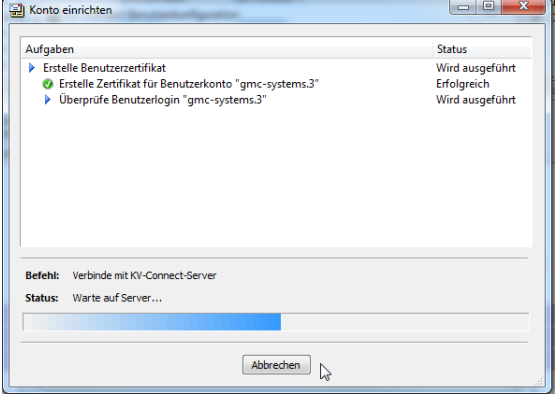

Und die neuen Zertifikatsdaten werden angezeigt.

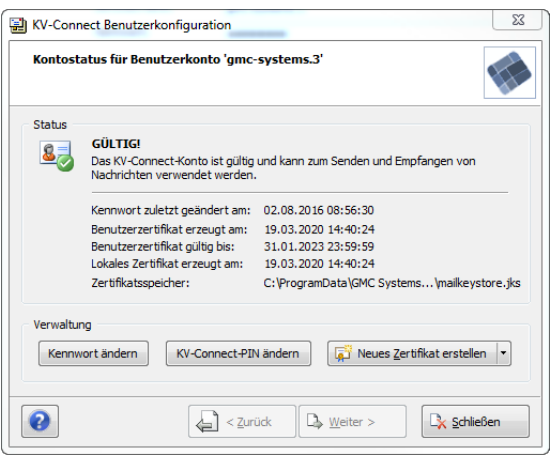

## <span id="page-14-0"></span>**4.2.2 Ablauf von KV-Connect Benutzerzertifikaten**

150 Tage bevor ein KV-Connect Benutzerzertifikat abläuft, werden Sie gewarnt und darauf hingewiesen demnächst ein neues Zertifikat zu erstellen. Diese Warnung wird 1\* wöchentlich solange wiederholt, bis Sie ein neues Zertifikat erzeugt haben.

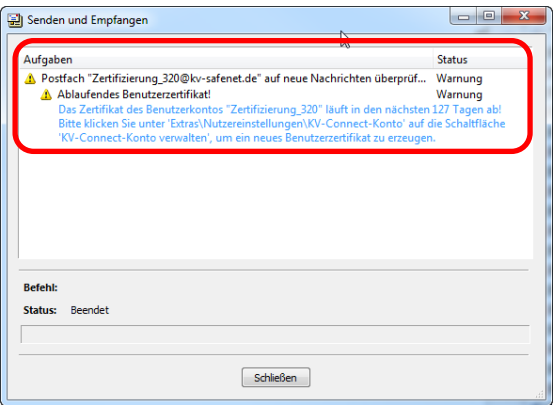

# <span id="page-14-1"></span>**4.3 Nutzung von KV-Connect Benutzerzertifikaten durch mehrere Systeme**

Es kann vorkommen, dass verschiedene Softwaresysteme für unterschiedliche Anwendungen KV-Connect anbieten und die gleichen KV-Connect Accountdaten verwenden wollen. Dies macht die Nutzung von gleichen Benutzerzertifikaten notwendig.

Im Folgenden wird erklärt, welche Möglichkeiten Sie zur gemeinsamen Nutzung von Benutzerzertifikaten in GMC PaDok haben.

Starten Sie die Oberfläche des GMC KV-Connect Dienstes, indem Sie im Infobereich der Taskleiste auf das Symbol **des GMC KV-Connect Dienstes klicken und im aufgehenden Menü** "Programmoptionen" auswählen.

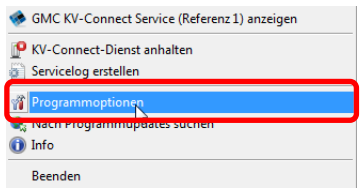

Gehen Sie dann auf den Reiter "Benutzerzertifikate".

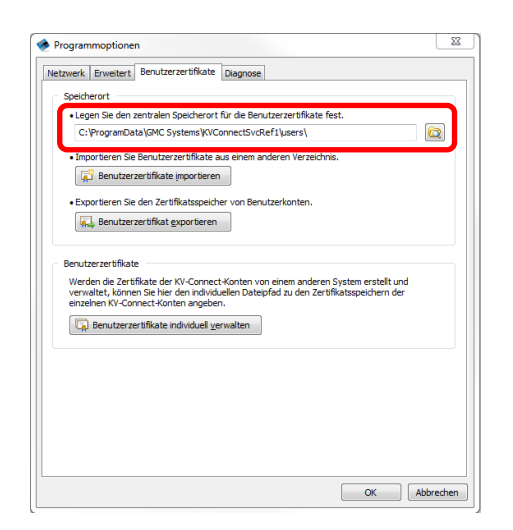

Es wird Ihnen hier der Speicherort der Benutzerzertifikate für GMC PaDok angezeigt. Die KV-Connect Benutzerzertifikate sind im Dateisystem jeweils in einem eigenen Verzeichnis (Name des Verzeichnisses = KV-Connect Benutzername) als Keystore im PKCS12 Format abgelegt.

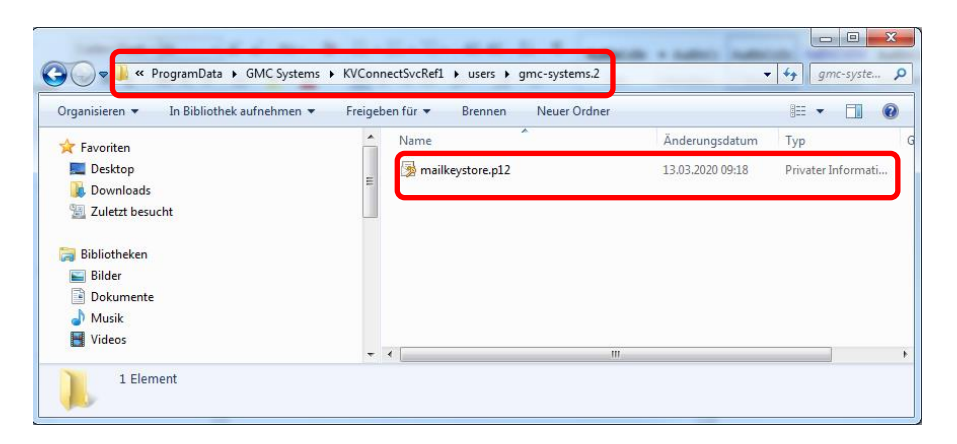

Diesen Speicherort können Sie evtl. in anderen Systemen konfigurieren und damit gemeinsam auf den Zertifikatsspeicher zugreifen. Weitere Möglichkeiten der gemeinsamen Nutzung von KV-Connect-Benutzerzertifikaten werden im Folgenden beschrieben.

## <span id="page-15-0"></span>**4.3.1 Export von Benutzerzertifikaten zur Nutzung durch andere Systeme**

Sie haben über die Oberfläche des GMC KV-Connect Dienstes die Möglichkeit auszuwählende Benutzerzertifikate von GMC PaDok für andere Systeme in bestimmte Verzeichnisse zu kopieren. Dazu gehen Sie in den Programmoptionen des GMC KV-Connect Dienstes auf den Reiter Benutzerzertifikate und wählen die Option "Benutzerzertifikat exportieren".

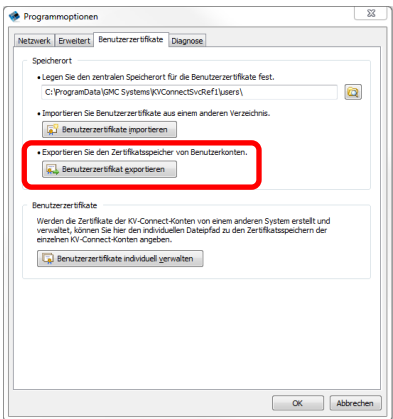

## Es öffnet sich folgender Auswahldialog.

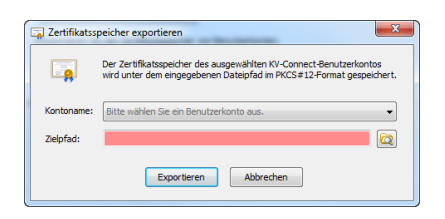

Unter Kontoname können Sie aus den von GMC PaDok verwalteten KV-Connect-Benutzerzertifikaten ein Zertifikat zum Export auswählen.

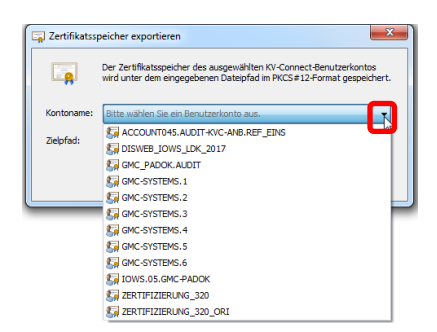

Wählen Sie nun den Dateipfad aus, wohin das Zertifikat kopiert werden soll.

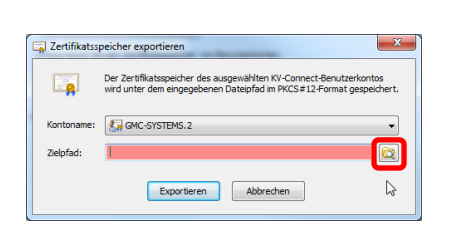

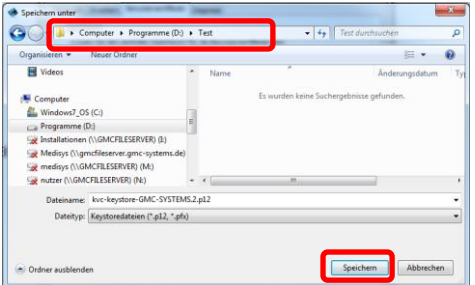

 $\overline{\phantom{a}}$ 

#### Und Klicken auf "Exportieren".

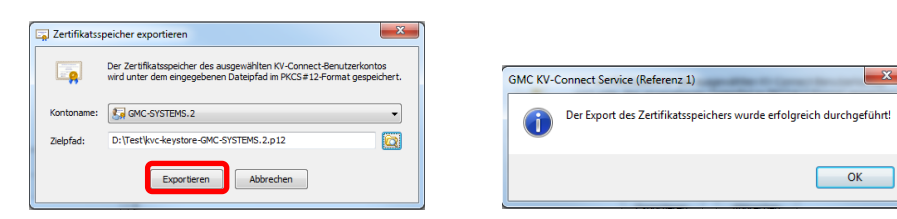

## <span id="page-17-0"></span>**4.3.2 Import von Benutzerzertifikaten anderer Systeme zur Nutzung in GMC PaDok**

Möchten Sie, dass GMC PaDok den Zertifikatsspeicher eines anderen Systems mitbenutzt, so haben Sie folgende Möglichkeiten:

a) Sie importieren Benutzerzertifikate aus einem anderen System (Voraussetzung: der Zertifikatsspeicher des anderen Systems ist der eines KV-Connect Clients oder gleich aufgebaut)

Klicken Sie auf "Benutzerzertifikate importieren" und wählen Sie das Verzeichnis aus, aus dem fremde Benutzerzertifikate importiert werden sollen. Alle Zertifikatsspeicher unterhalb des ausgewählten Verzeichnisses werden in das aktuell konfigurierte Zertifikatsverzeichnis des GMC KV-Connect Dienstes kopiert.

Sollten in beiden Verzeichnissen Zertifikatsspeicher für den gleichen KV-Connect Account existieren, so werden die Zertifikatsspeicher gemergt. In diesem Fall ist eine PIN-Eingabe für die betroffenene Zertifikatsspeicher erforderlich.

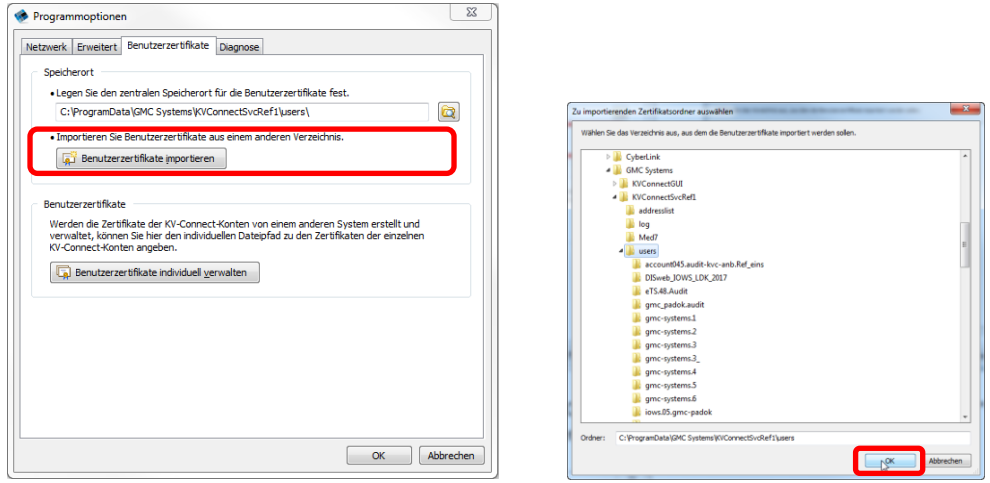

b) Sie können aber auch über die Option "Benutzerzertifikate individuell verwalten" den Pfad zu Benutzerzertifikaten der einzelnen KV-Connect Konten angeben.

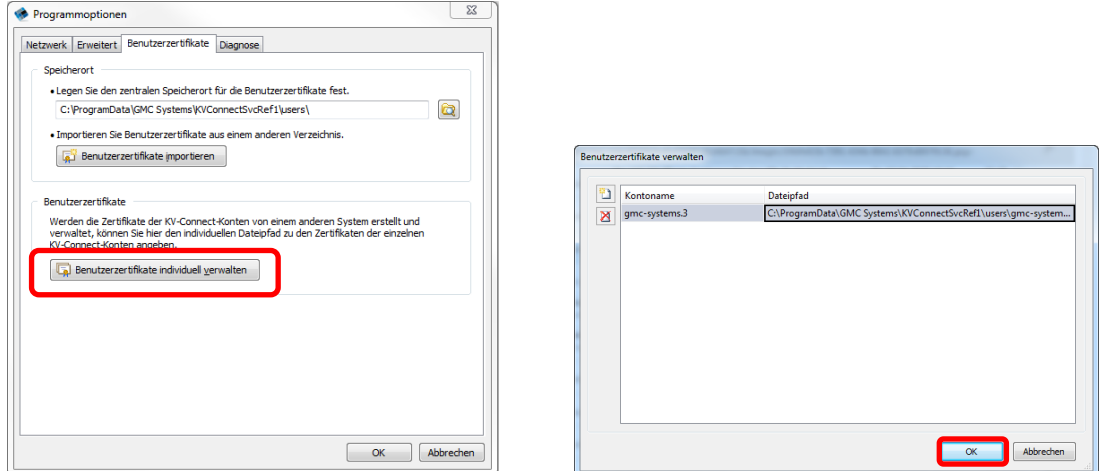

Bitte beachten Sie, dass Sie zur Nutzung der Zertifikate in GMC PaDok noch das entsprechende KV-Connect Konto wie unter Kapitel 3.2 beschrieben anlegen müssen.